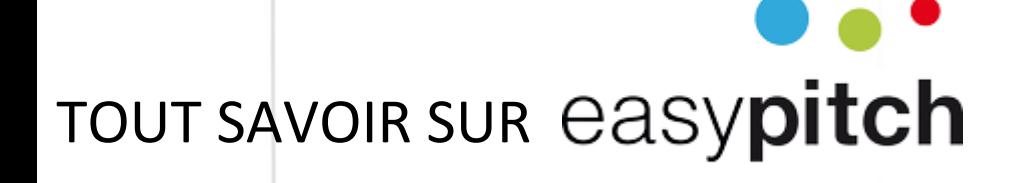

### Caméra à suivi automatique 4K **VB130**

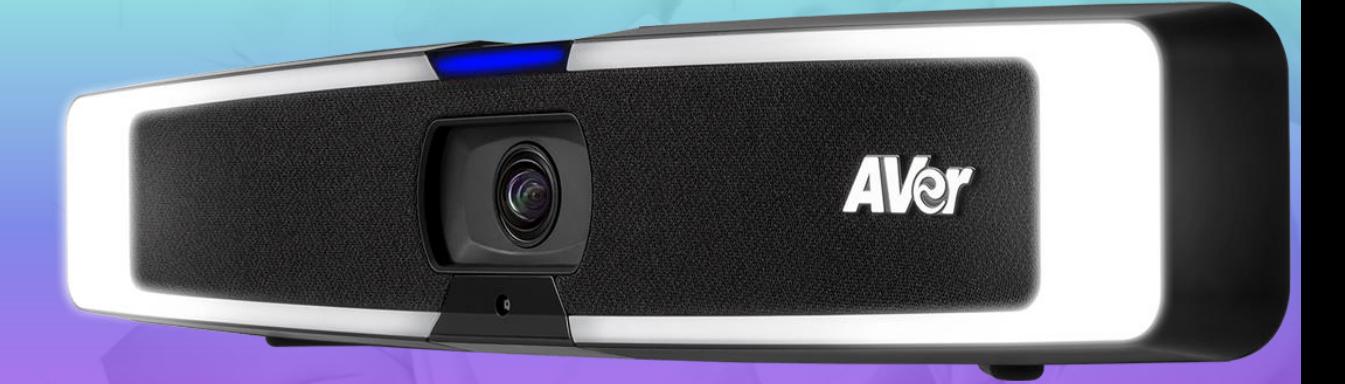

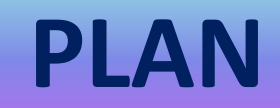

#### Introduction

- **► Branchement en USB sur un écran Easypitch**
- ⮚ Accès à la caméra depuis Android
- ⮚ Accès à la caméra depuis Windows
- ⮚ Enregistrement d'une vidéo sur Windows
- ⮚ Utiliser les modes de suivi automatique du présentateur
- ⮚ Utilisation de la télécommande
- ⮚ Utilisation des « Preset » avec la télécommande
- ⮚ Les différents modes de suivi de la camera
- ⮚ Le menu de paramétrage

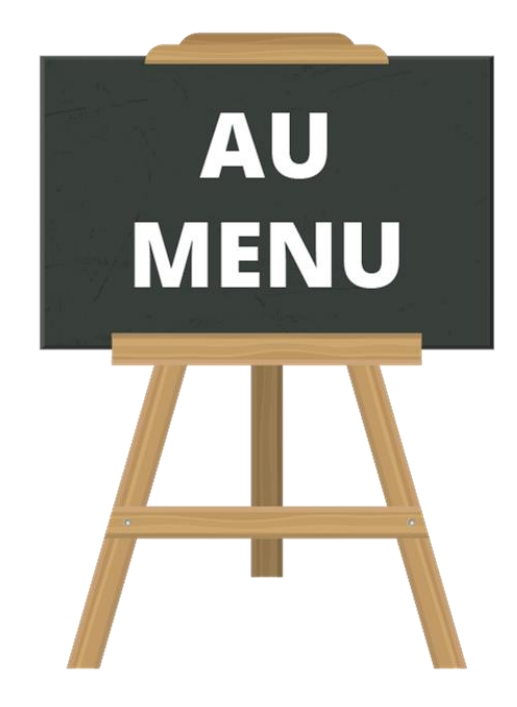

Quiz

#### **Introduction**

- ⮚ Caméra à tracking audio pour les salles de conférence ou visioconférences dynamiques
- ⮚ Angle de vue de la caméra 120°
- **► Résolution UHD 4K**
- $\triangleright$  Hauts parleurs intégré
- **≻** Microphone non intégré
- $\triangleright$  Le suivi automatique AI capte un présentateur et effectuera un suivi

#### **Branchement en USB sur un écran Easypitch**

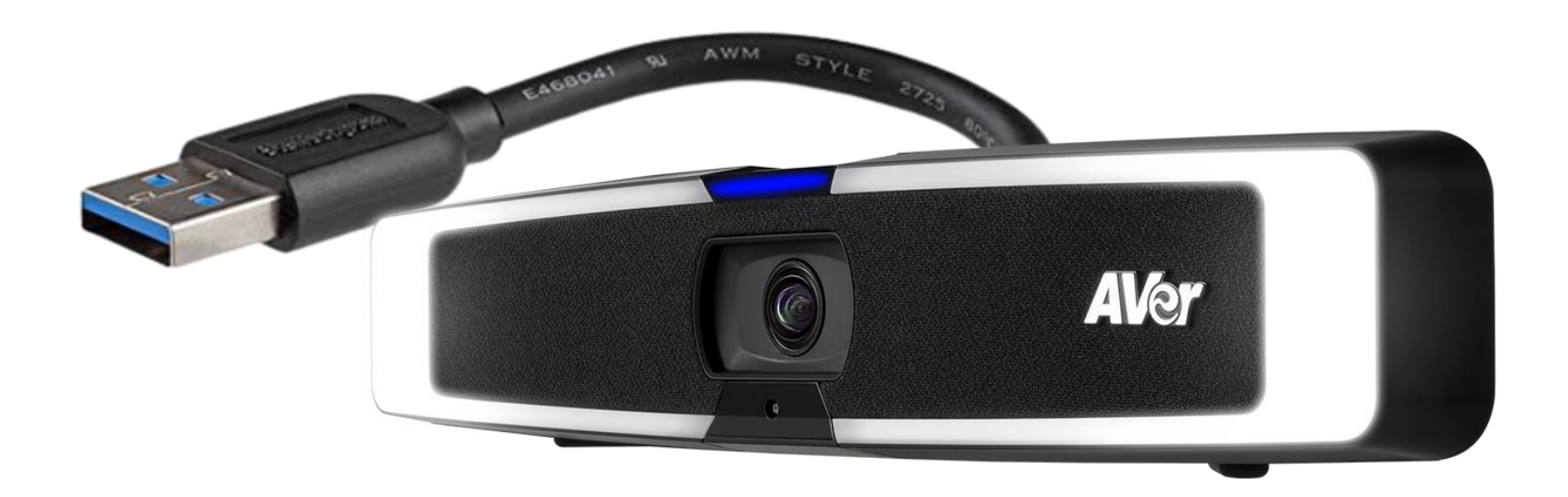

Branchement centralisé USB incluant son et image

### **Accès à la caméra depuis Android**

• Pour accéder à la caméra depuis **Android** , cliquez sur « **App »** puis « **Photo »** 

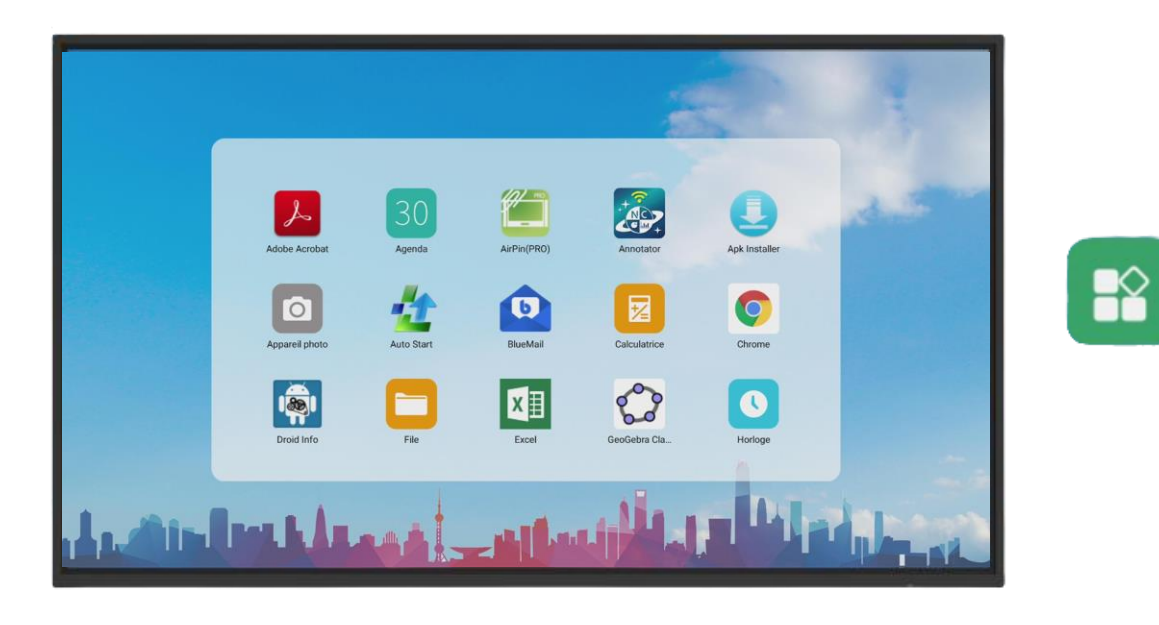

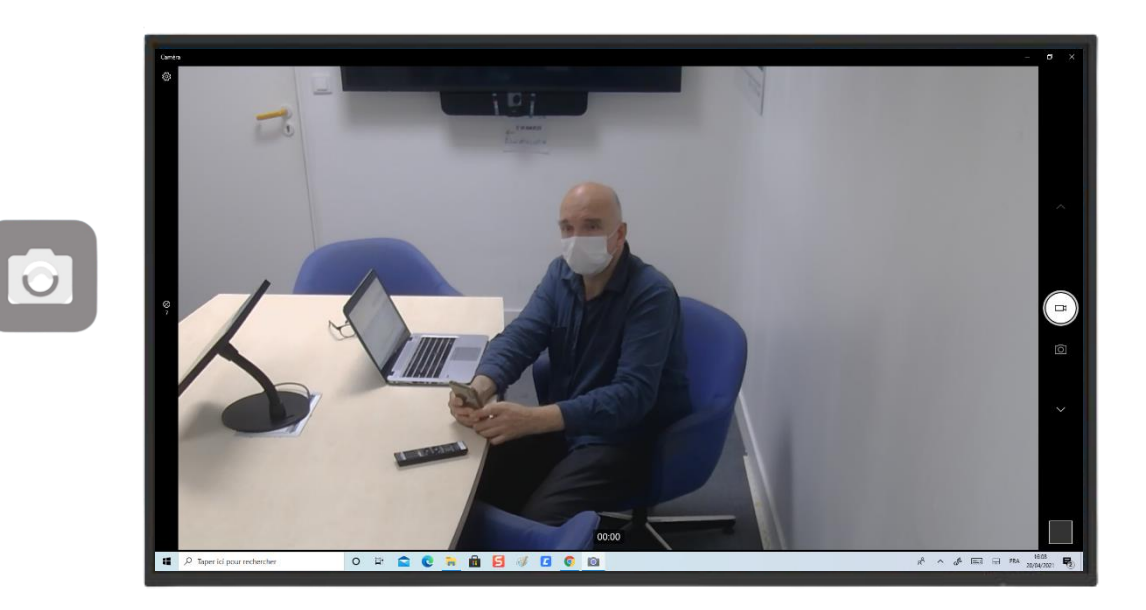

#### **Accès à la caméra depuis Windows**

• Pour accéder à la caméra depuis **Windows** , cliquez sur « **Démarrer »** puis « **Caméra »** 

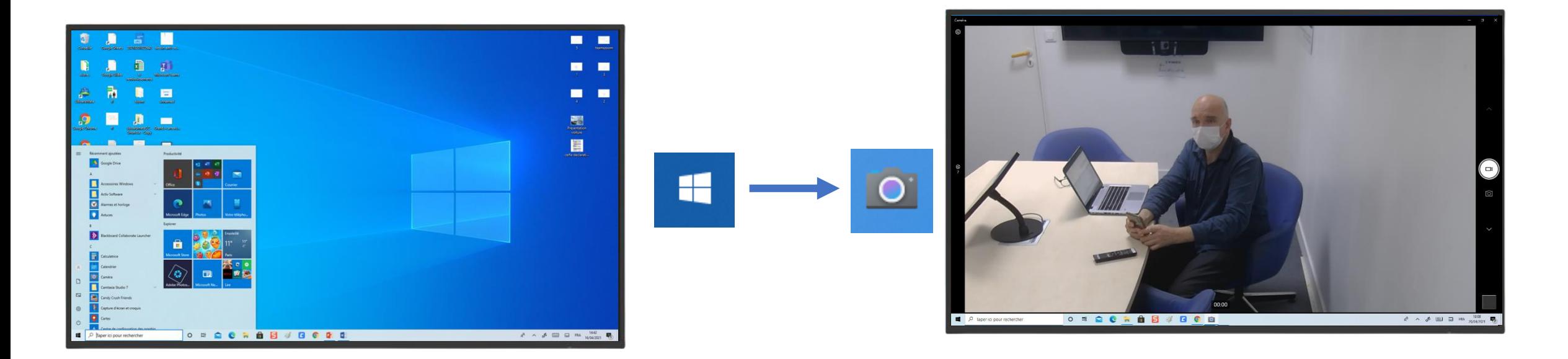

### **Enregistrement d'une vidéo sur Windows**

- ⮚ Pour lancer une vidéo depuis **Windows** , cliquez sur « **Démarrer »** puis « **Caméra »**   $\mathsf{H}\mathsf{H}$
- ⮚ Vous pouvez donc passer de la caméra à la photo en un clic
- ⮚ Pour **zoomer** (+) sur une photo il faut réaliser un étirement avec deux doigts

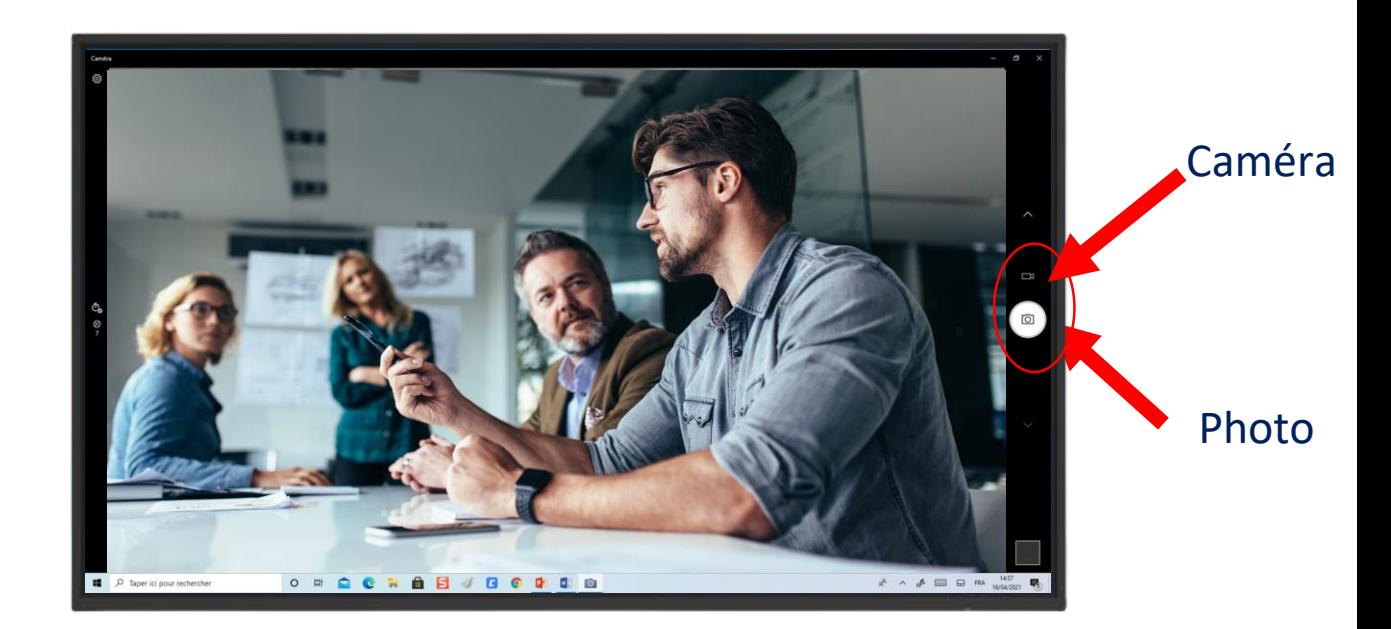

# **Mode de suivi automatique du présentateur SMART FRAME**

Pour activer le mode suivi automatique il faut rester appuyer sur le bouton \*SMART FRAME\* de la télécommande

Le présentateur peut se déplacer et la caméra va garder le focus sur lui

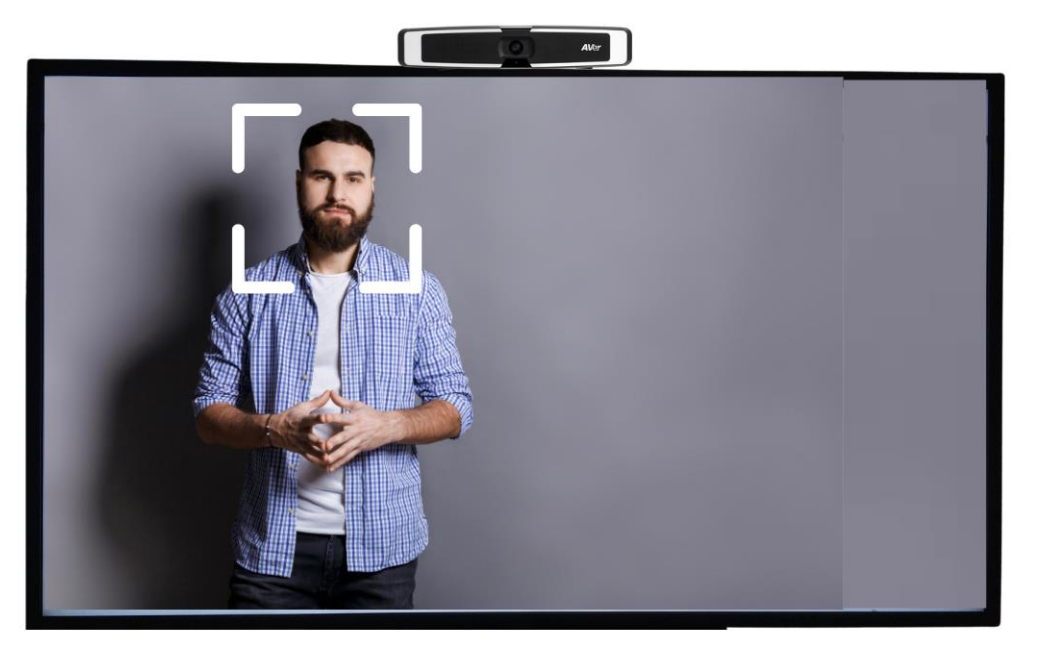

# **Mode de suivi automatique du présentateur AUDIO TRACKING**

Pour activer le mode suivi automatique par le son, il faut appuyer sur le bouton \*AUDIO TRACKING\* de la télécommande

Le mode audio tracking permet de garder le focus sur l'interlocuteur

Il suffit de prendre la parole et de parler à haute voix pour que la caméra détecte l'interlocuteur

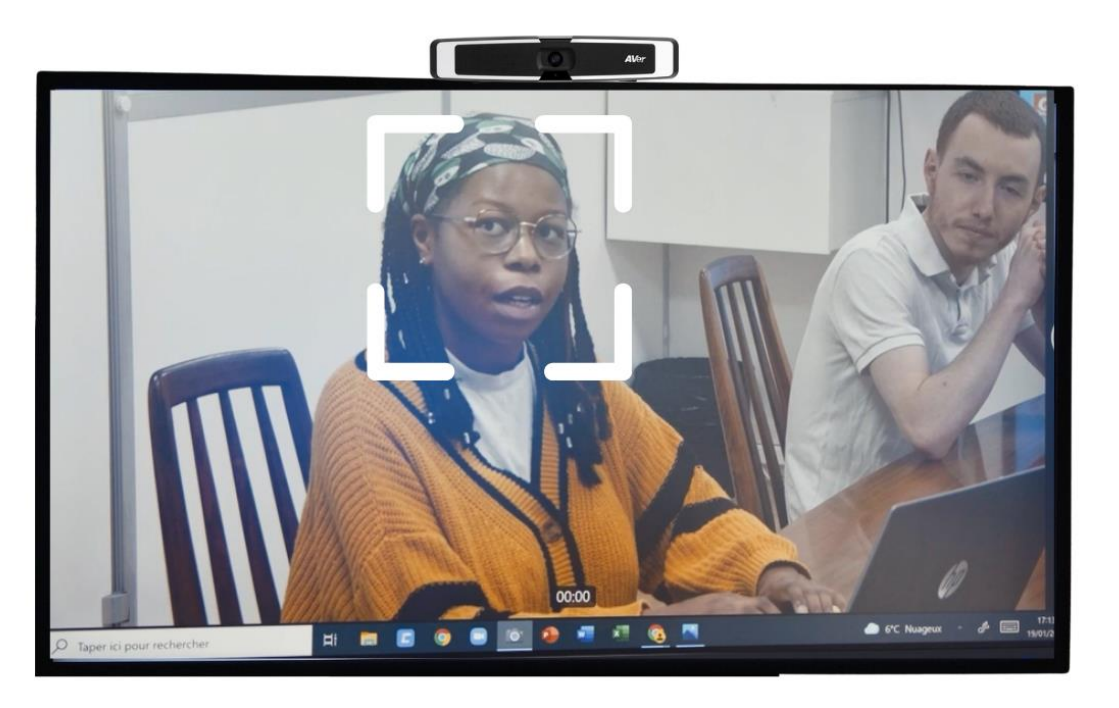

# **Utilisation de la télécommande** ⮚ Gérer l'inclinaison ⮚ Gérer la vitesse du zoom ⮚ Gérer les angles du zoom ⮚Changer de présentateur

⮚Gérer les focus présentateur

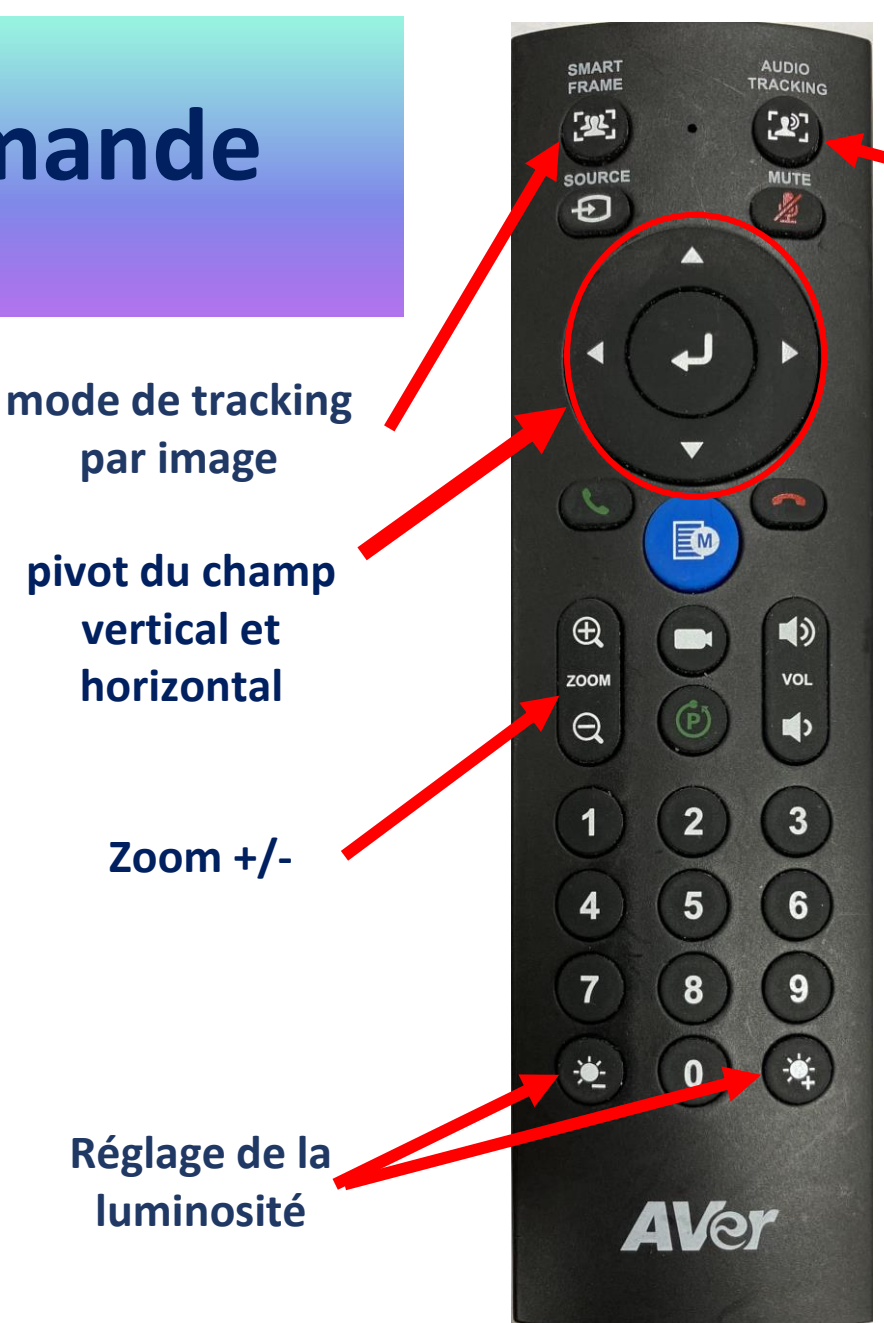

**Mode audio-tracking**

# **Utilisation des « Preset » avec la télécommande**

**► Pour lancer un preset vous devez:** Appuyez sur le numéro choisi

⮚ Démo

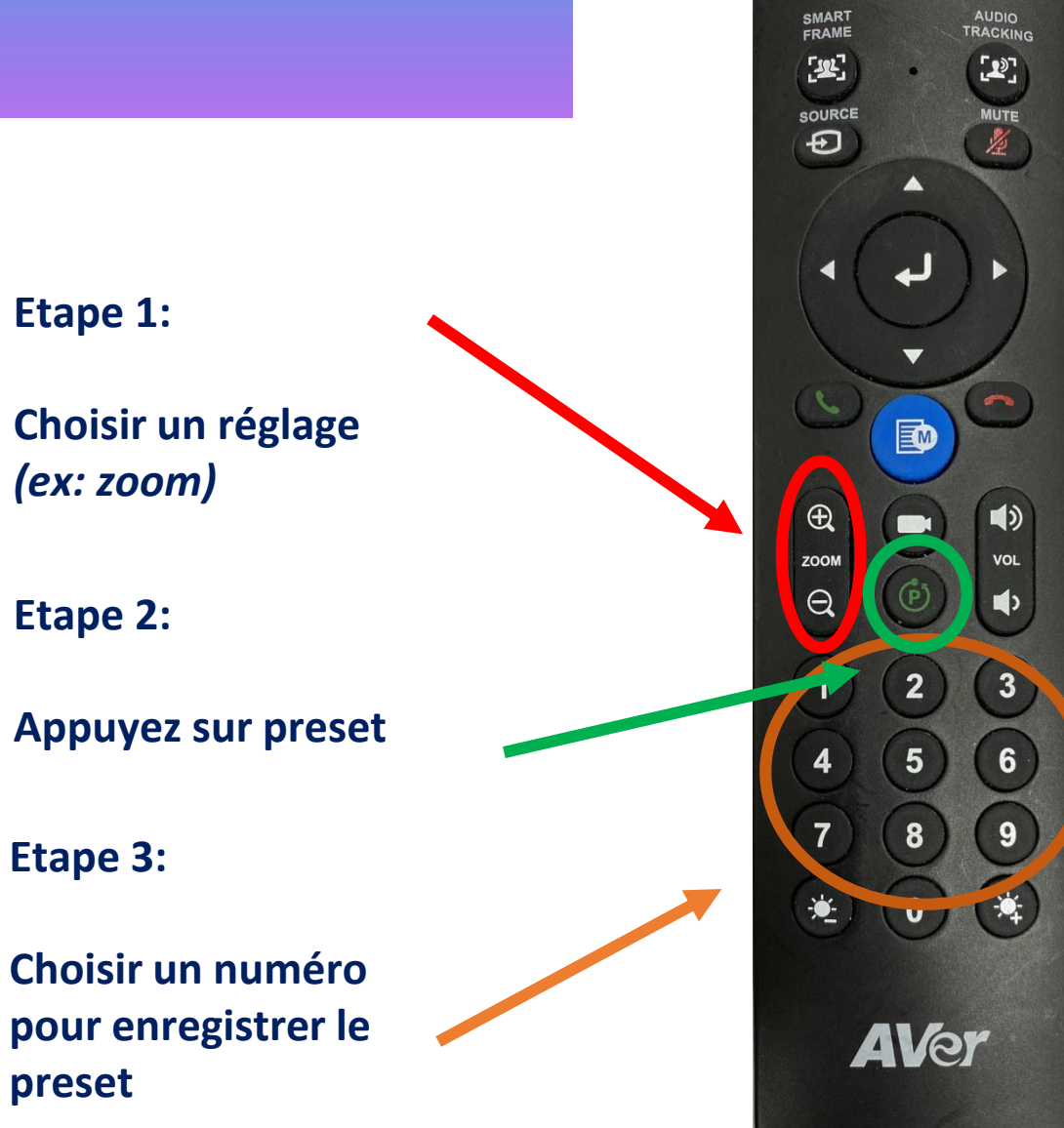

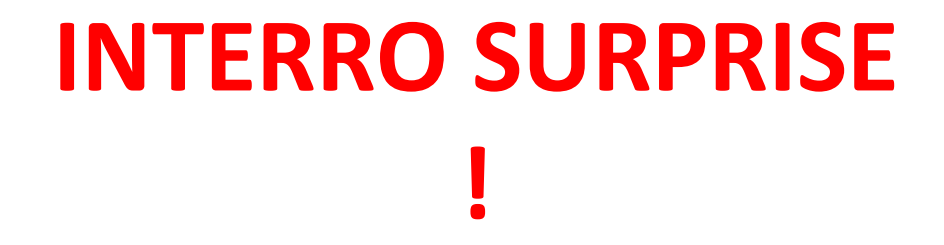

1) Le branchement de la caméra VB130 sur écran interactif se fait par \_\_\_\_\_\_\_ .

2) Comment accéder à l'application caméra depuis Android?

- ❑ Chrome
- ❑ Paramètres
- ❑ Apps

3) Je peux régler l'inclinaison de la caméra VB130 grâce à la télécommande !

❑ Vrai

❑ Faux

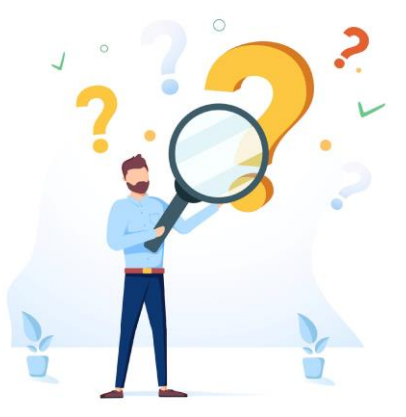